## HOW TO REGISTER ON IFP

# USER MANUAL Government of Gujarat

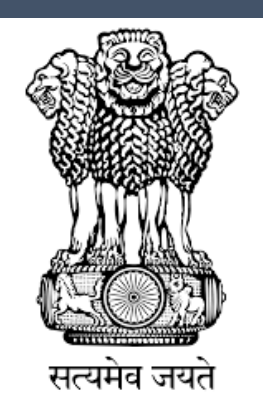

Government of Gujarat

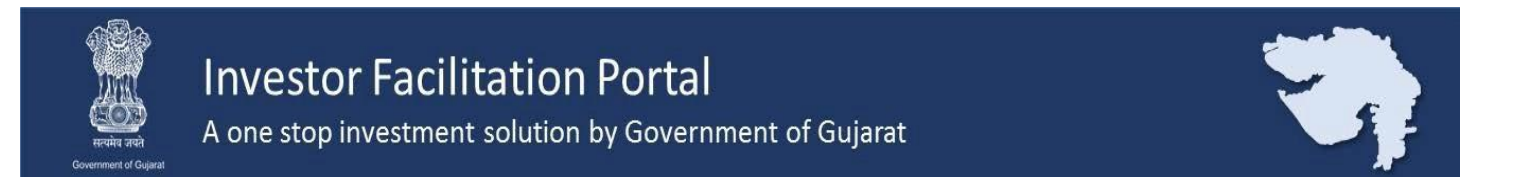

### **Step 1:**

**I. Whenyouopen the website www.ifp.gujarat.gov.in,Home Page (asshowninFigure 1) would appear.**

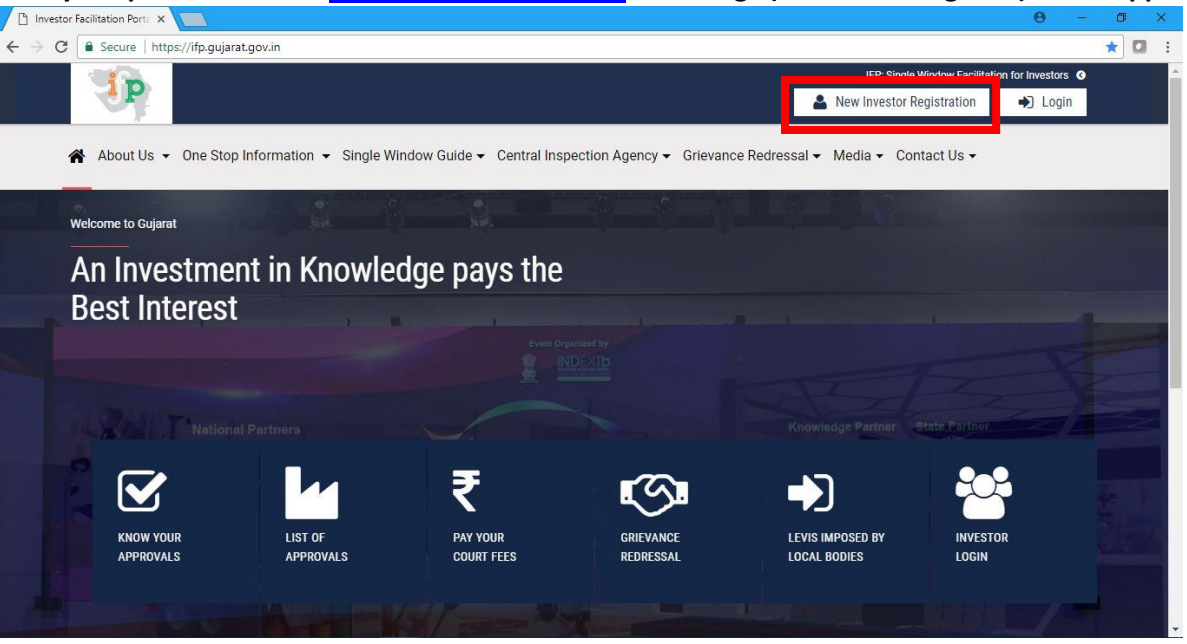

*Figure 1: Home Page*

#### **Step 2:**

- **I. Click on 'New Investor Registration' (as shown in Figure 1), New Investor Registration Form will be open as per below screen. Investor have to fill all mandatory fields in registration form and have to choose password.**
- **II. Username will be investor's email id for login to the IFP Portal. Click on 'Submit'to submit registration form.(Note: - All future communications will be done on registered mobile no and email id)**

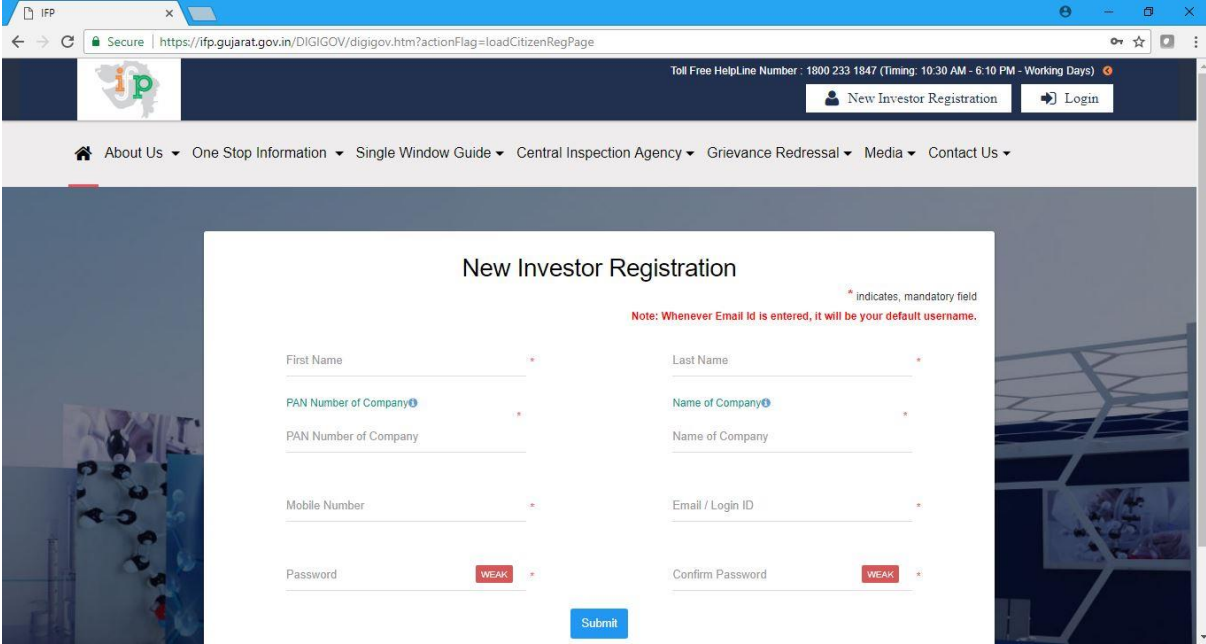

*Figure 2: New Investor Registration*

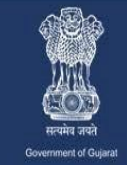

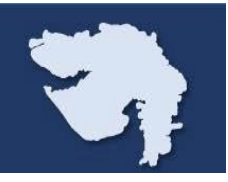

#### **Step 3:**

- **I. As shownin Figure 3, once you click on submit button, you will see on confirmation alert containing below message 'You will not be able to change PAN number and Company Name. This will appear on all certificate issued to you. Please verify before submitting!'. Click on ok button to finally submit your registration form.**
- **II. After successfully registration you will get one confirmation message as per below figure 4.**

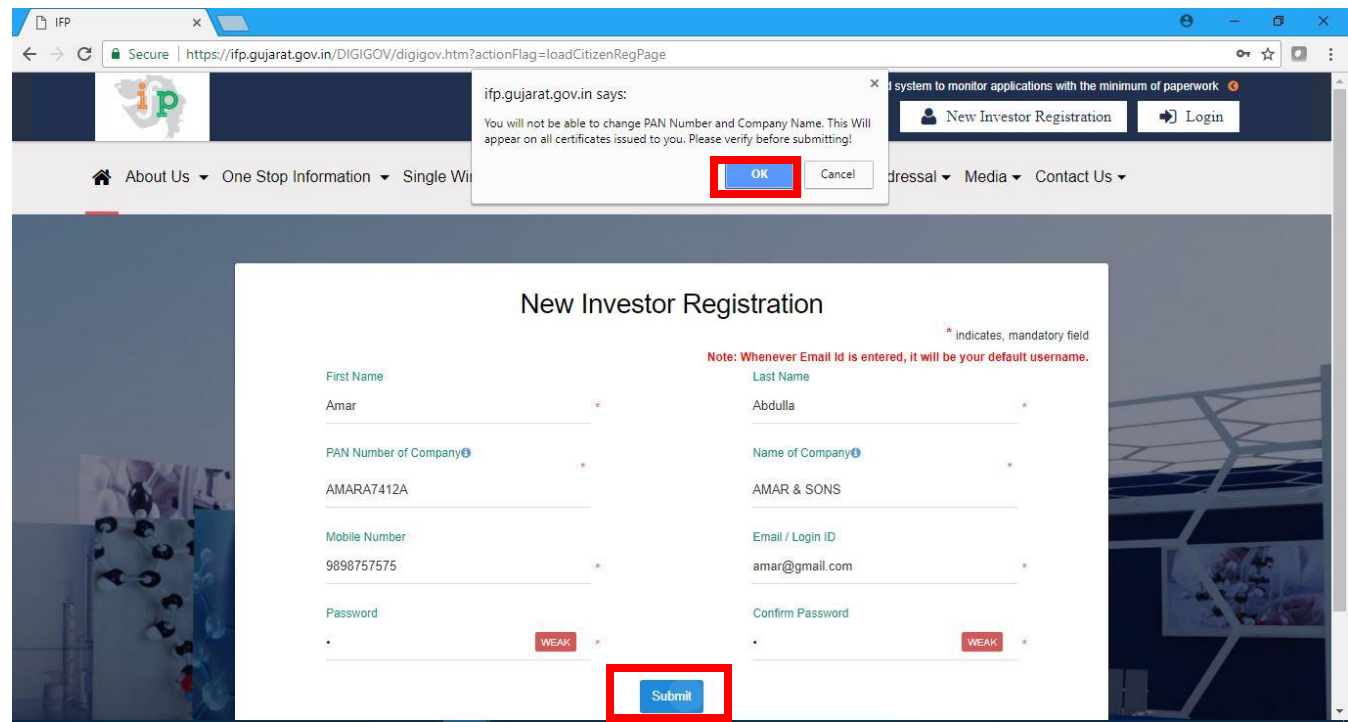

*Figure 3: New Investor Registration Submission*

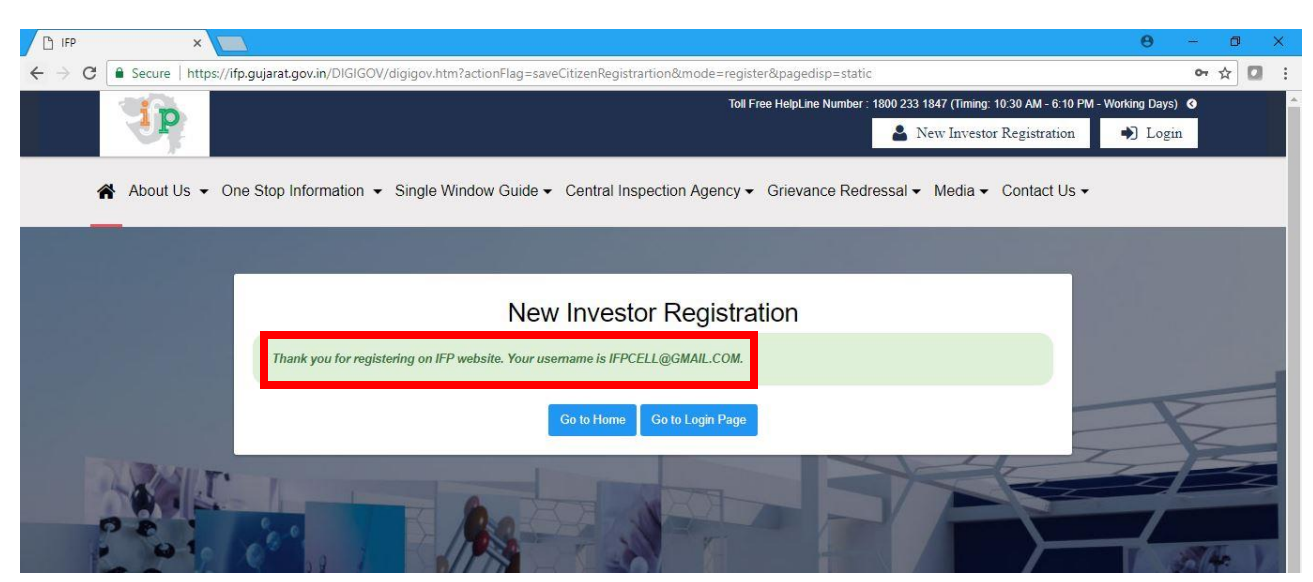

*Figure 4: New Investor Registration*

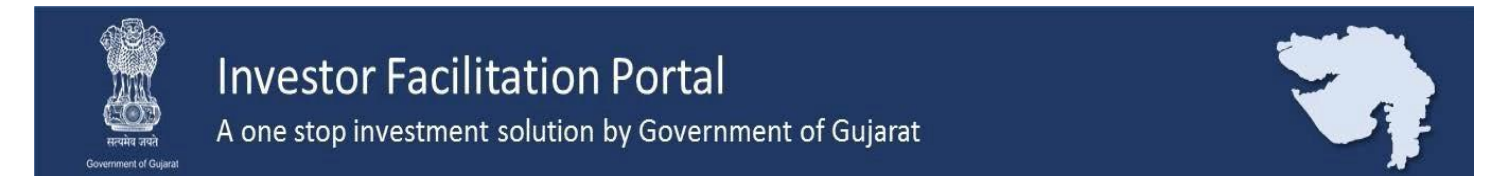

#### **Step 4:**

- **I. With successful registration one activation link will be sent to your registered email and mob via SMS, please refer figure 5-6.**
- **II. Once user click on activation link, screen as per figure 7 will appear.**

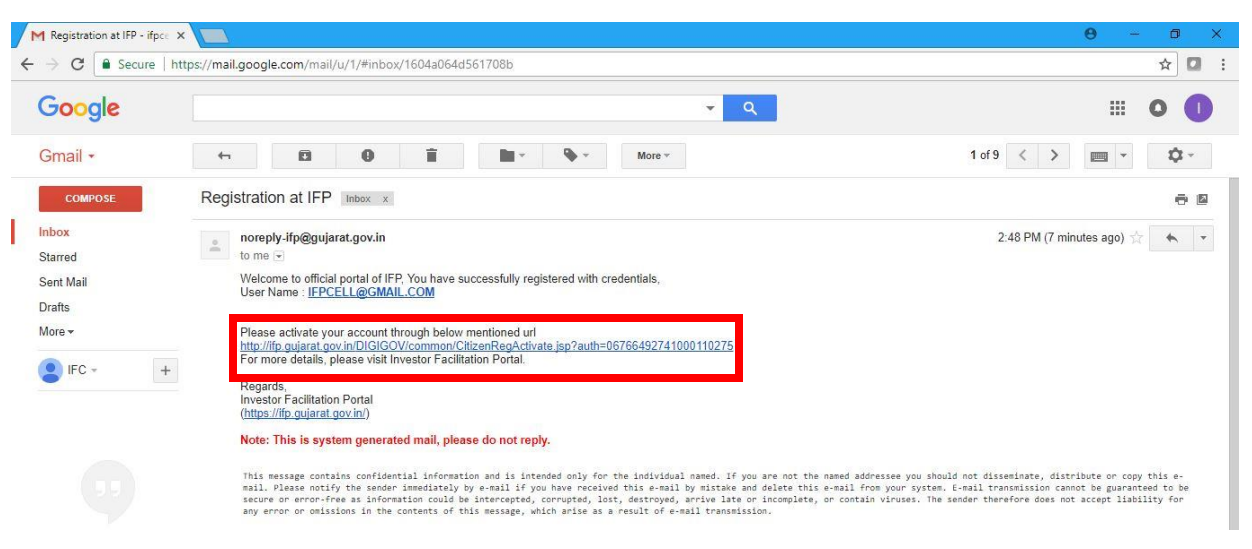

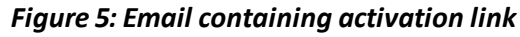

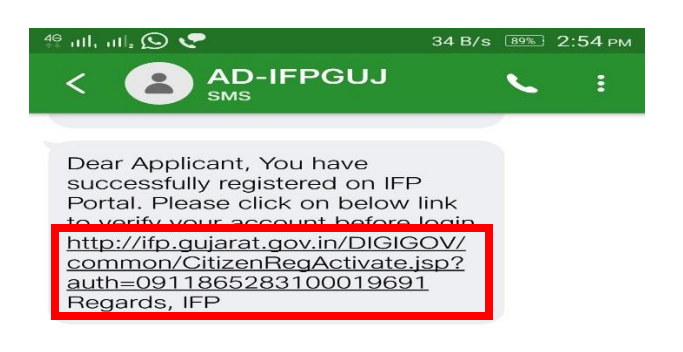

#### *Figure 6:* **SMS** *containing activation link*

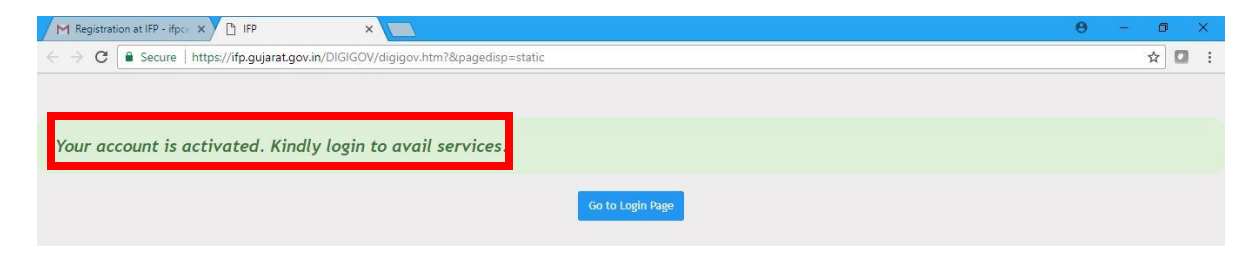

*Figure 7: Activation message*

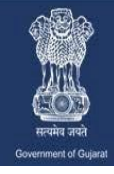

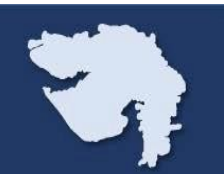

#### **Step 5:**

- **I. Click on 'LOGIN' button available on home page of IFP Portal, login page will appear as per figure 8.**
- **II. User have to activate/verify his account before login on IFP Portal by clicking on link. Otherwise user will get alert as per figure 9 while login.**
- **III. As shown in Figure 10, once you logged in into the portal, you will see a Dashboard on your screen where you will see a status summary of your application. New Users will see NIL as they have not applied any applications in portal.**

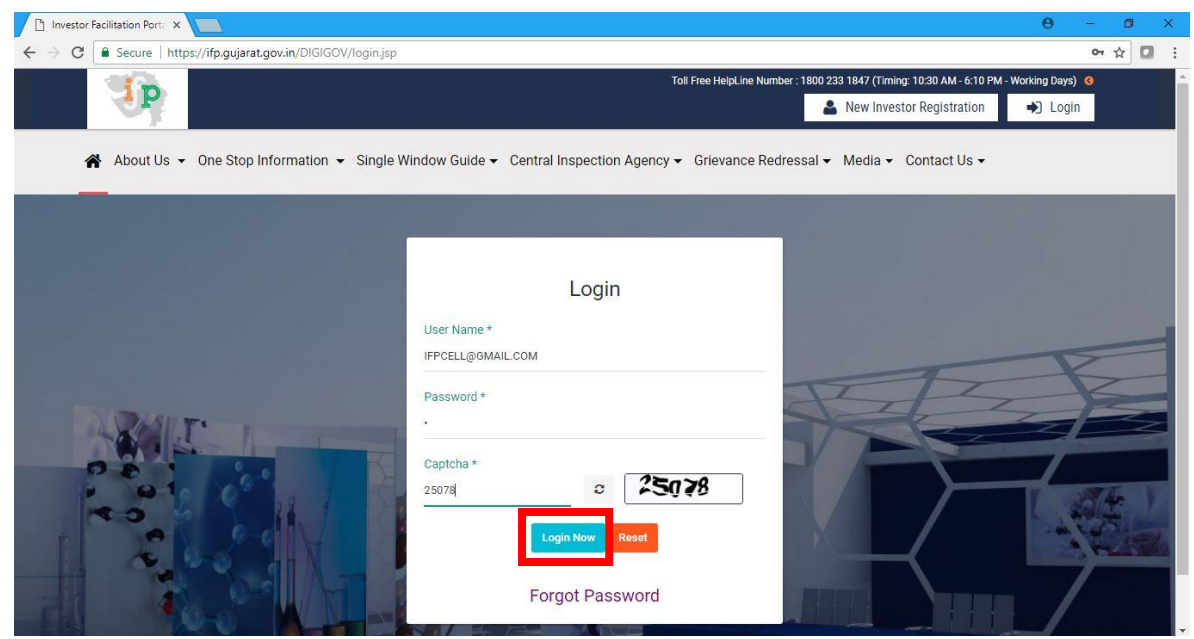

*Figure 8: Login Page*

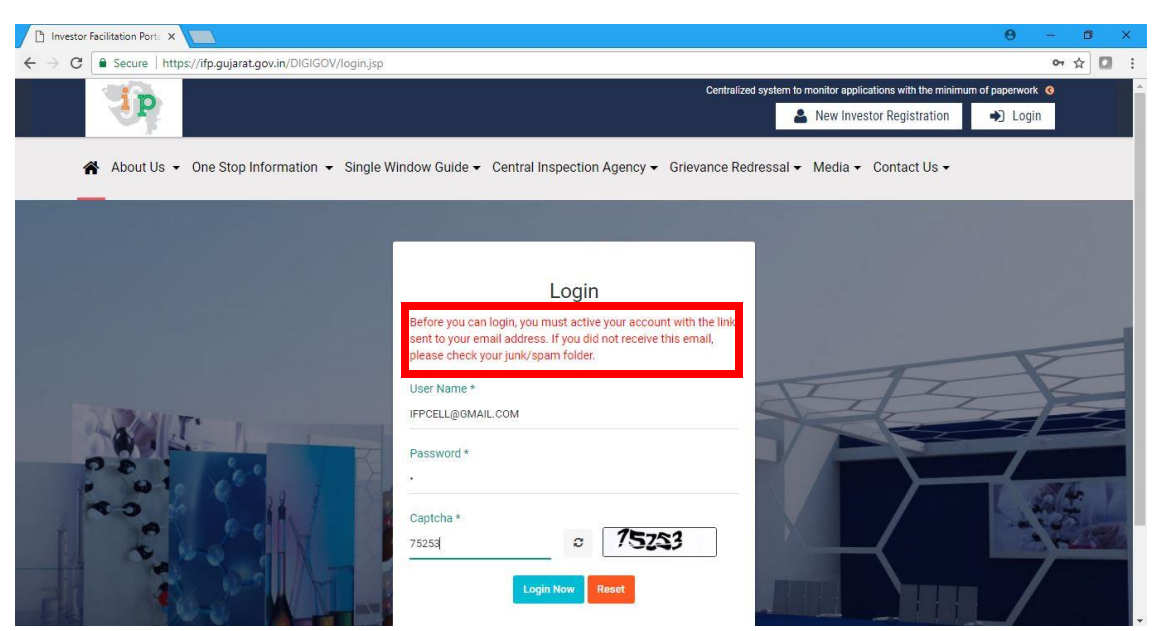

*Figure 9: Application submission*

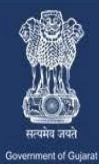

## **Investor Facilitation Portal**

A one stop investment solution by Government of Gujarat

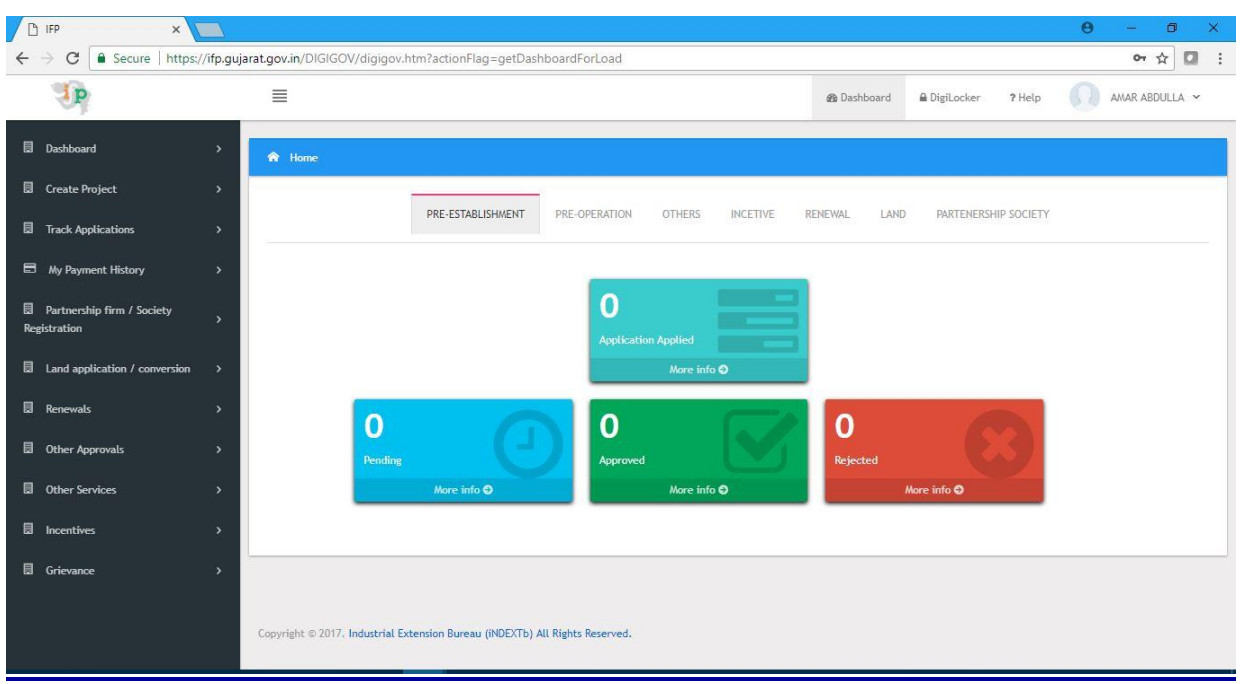

*Figure 10: Dashboard*